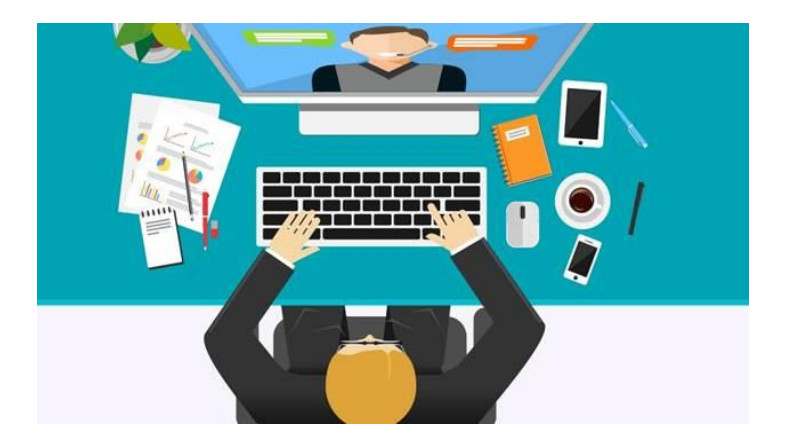

### **AOCD 2021 New Trends in Dermatology**

**Instructions to access our content via your mobile device or computer**.

Step 1: Watch for an email from the AOCD Staff.

**STEP 2A: On your mobile device,** click<https://eur.crowd.cc/s/w20> to **Download**

#### **OR**

**Step 2B: To access on your desktop computer Click on this link! <https://eur.crowd.cc/am20aocdnewtrends>**

Step 3: Click on "Login"

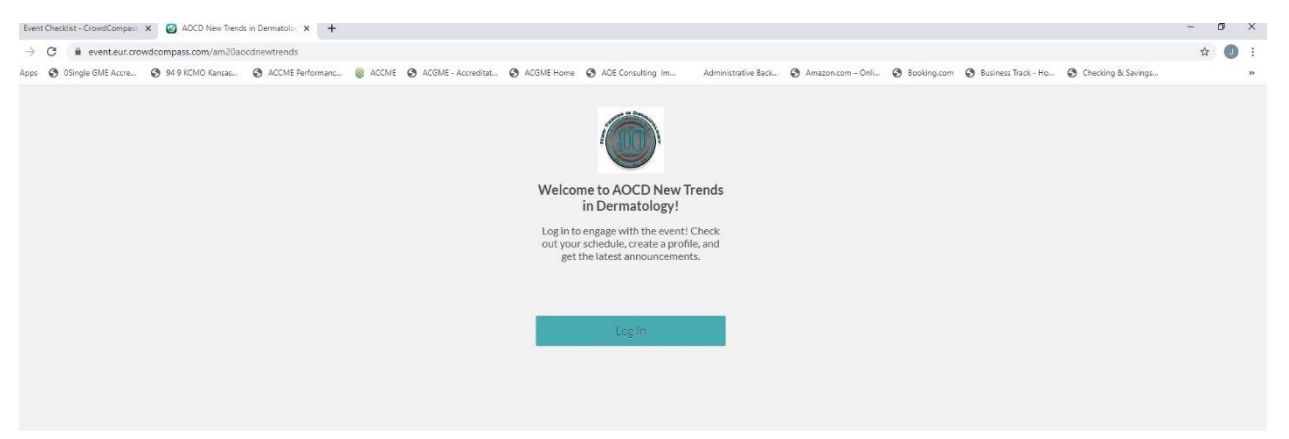

Step 4: Enter your name, and the email address you received our invitation at, click "Next"

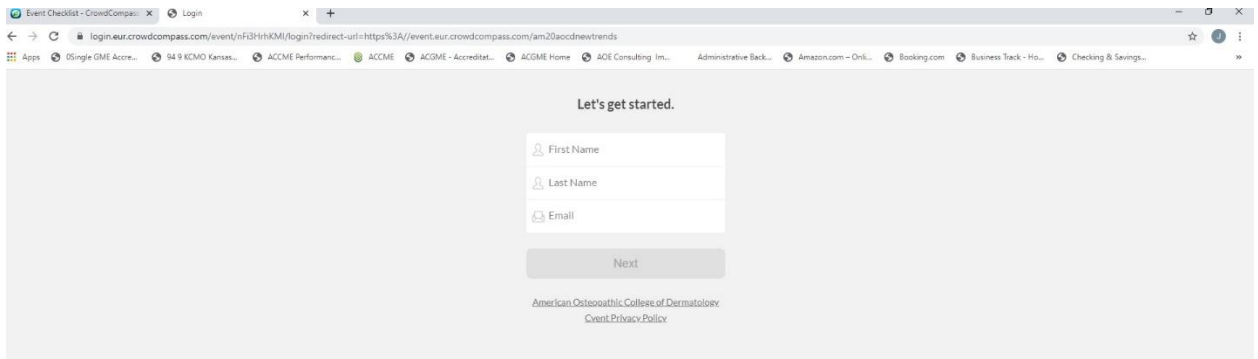

Step 5: Check your email for a unique verification code. Once you receive this code, go back and enter it in your screen showing the following. Click "Verify"

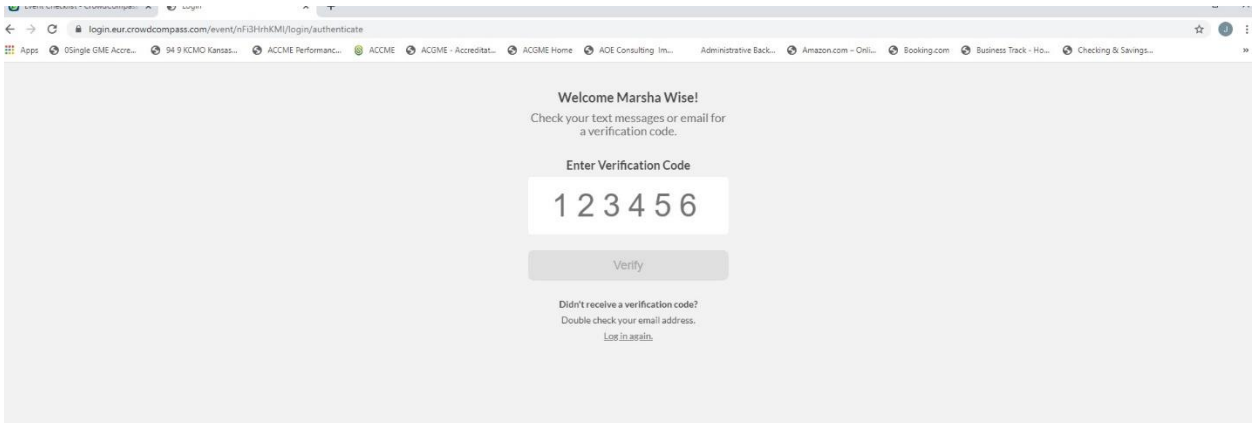

Step 6: You should receive the terms of service! Scroll through until the button lights up for you to accept and Click it!

### **Welcome to our New Meeting App!**

### **What to look for in the Virtual Meeting**

1. Download the Attendee Tracking Sheet. This is a listing of all titles. Check off what you have watched to make your attestation at the end easier.

#### **2. Open the Schedule under the "Event Guide". Here you will find each topic, including Posters. This is how you will access all of the content!**

- 3. Open the topic to view speaker disclosures, learning objectives, references, download the PDF and click on the **VIEW LECTURE** link to watch the presentation.
- 4. Each topic has the attestation included. **You only need to fill it out once** after you have completed everything. You can also find the attestation here <https://www.aocd.org/surveys/?id=AttestV20>
- 5. Review speaker's bios and their pictures under the Speaker button.
- **6.** Scientific Poster Judging is where you can earn extra CME. View and judge these posters presented by AOCD Residents. **They are listed in the "Schedule" under the Event Guide.**
- **7.** Do you need to take the CLIA exam? We have it included for you. Follow the instructions provided**. Locate the CLIA PROFICIENCY EXAM button under the EVENT GUIDE**
- 8. View our Virtual EXPO
- 9. Don't forget to complete the "Overall Activity Evaluation"
- 10. Phone support will be available during regular business hours
- 11. You may also email anyone in the office John G  $j$ grogan@aocd.org John W [jwise@aocd.org](mailto:jwise@aocd.org) Shelley [swood@aocd.org](mailto:swood@aocd.org) Marsha [mwise@aocd.org](mailto:mwise@aocd.org)

# **Downloading the App**

# **Get the app**

**1 Go the right store.** Access the App Store on iOS devices and the Play Store on Android.

*If you're using a Blackberry or Windows phone, skip these steps.* You'll need to use the web version of the app found here**: [https://eur.crowd.cc/am20aocdnewtrends](https://urldefense.com/v3/__https:/eur.crowd.cc/am20aocdnewtrends__;!!IktuQFw!n4D0cPv1iBlOk-IzsMSWxdDFU_MCZ0aBD_yXvhVVGEDORGD_WTFVEfO9M-q_Fg$)**

**2 Install the app.** Search for CrowdCompass AttendeeHub. Once you've found the app, tap either **Get** or **Install**.

After installing, a new icon will appear on the home screen.

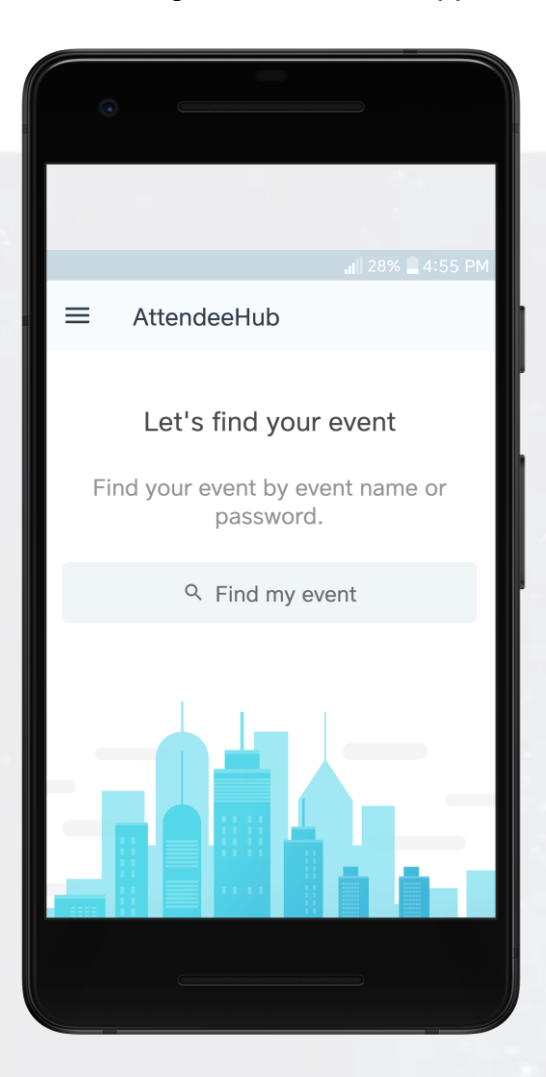

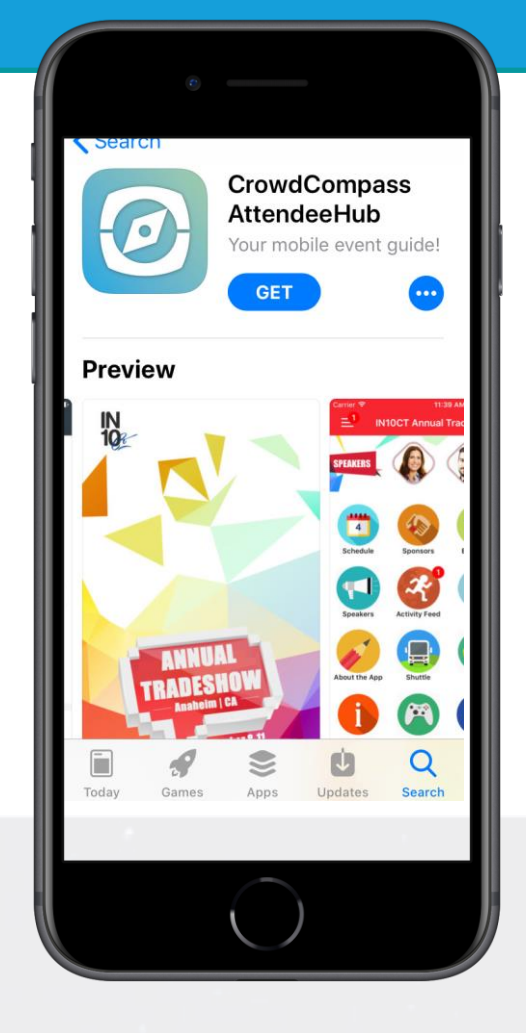

## **Find your event**

**1 Search the AttendeeHub.** Once downloaded, open the AttendeeHub app and enter *AOCD FALL 2020 CONFERENCE* in the search bar.

**2 Open your event.** Tap the name of your event, then tap **Download** to open it.

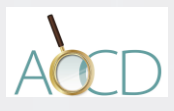

# **Logging In Via Invitation**

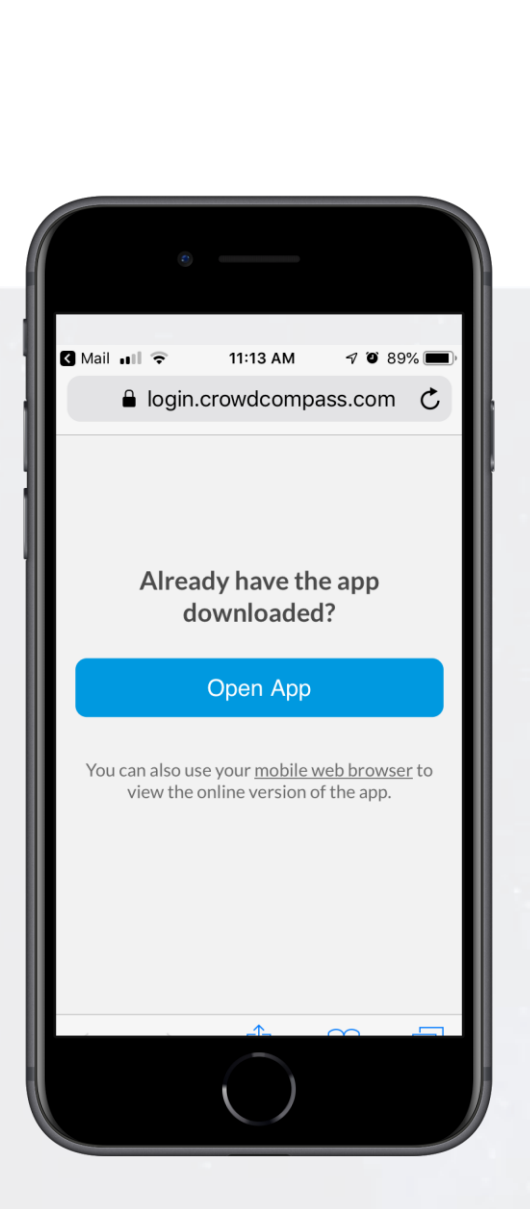

# **Download the app**

**1 Find your Invitation.** Check your email for an invitation message from CrowdCompass.

**2 Download the App.** Click **Download the App** to be taken to the App Store or Google Play Store depending on your device type. Click **Get** or **Install** to start downloading the app on your device.

### Download the App Step 2: Verify Your Account Then, come back to this email using the same device from Step 1 and click Verify Account to unlock all of the app's advanced features. Verify Account Contact the event planner if you have any questions. Enjoy the event!  $\Leftrightarrow$  $\sqrt{2}$

< All Inboxes

## **Verify your account**

**1 Return to your Invitation.** Once the app has finished installing, open your invitation email again.

Click **Verify Account**.

**2 Confirm your Verification.** Click **Open App** to complete the verification and unlock all the app features!

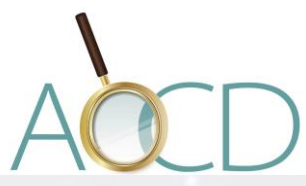

# **Logging In Via the App**

# **Enter your info**

**1 Open your event.** Open the app, then enter the name of your event or the event password in the search bar. Tap the name of your event, then tap **Download** to open it.

**2 Start the login.** From the event home screen, tap the hamburger button in the top left to open the side nav menu. Tap **Log in for more features**.

**3 Enter your deets.** Enter your first name, last name, and email address. Then tap **Next**. We'll send you an email or text message to verify your account. We just want to make sure it's you.

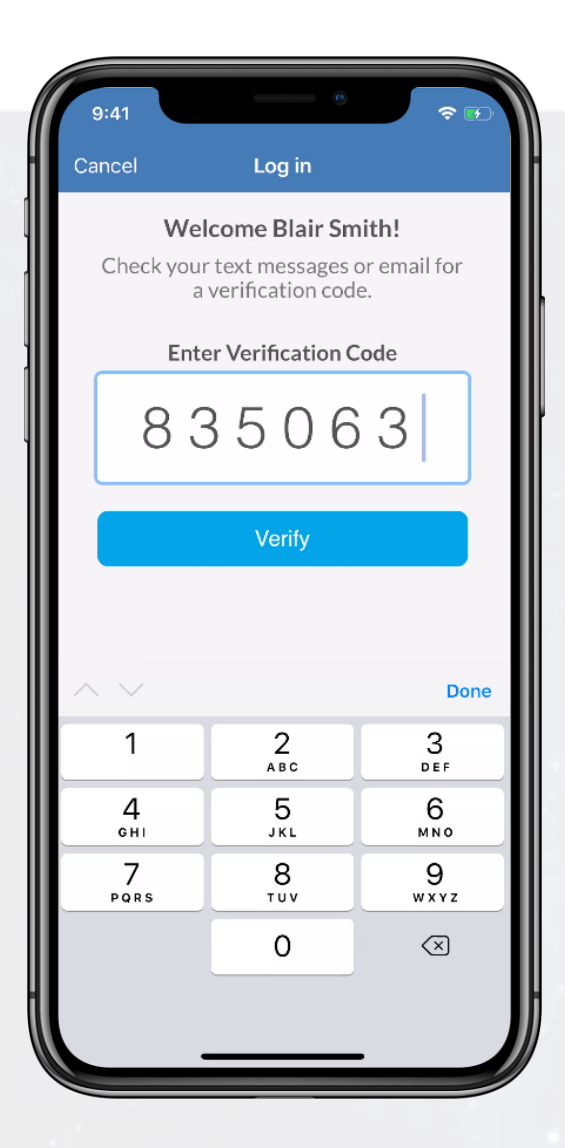

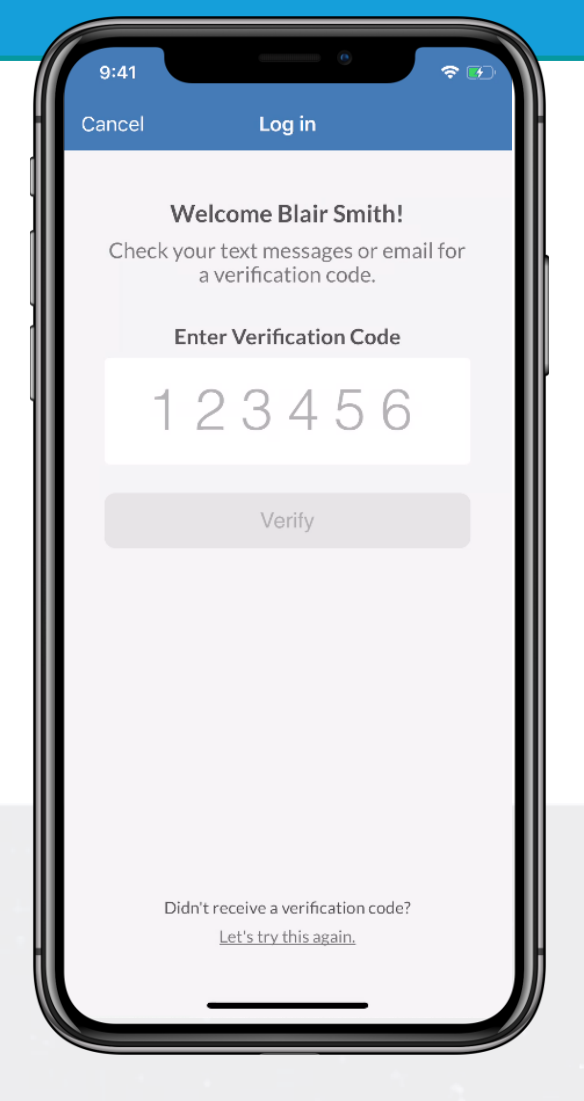

## **Verify your account**

**1 Open your email.** Exit the app and open your verification email or text message. You'll see it includes your six-digit verification code.

**2 Enter the code.** Return to the app and enter the verification code, then tap **Verify** to log in.

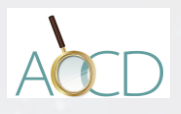

# **Logging In Via Invitation**

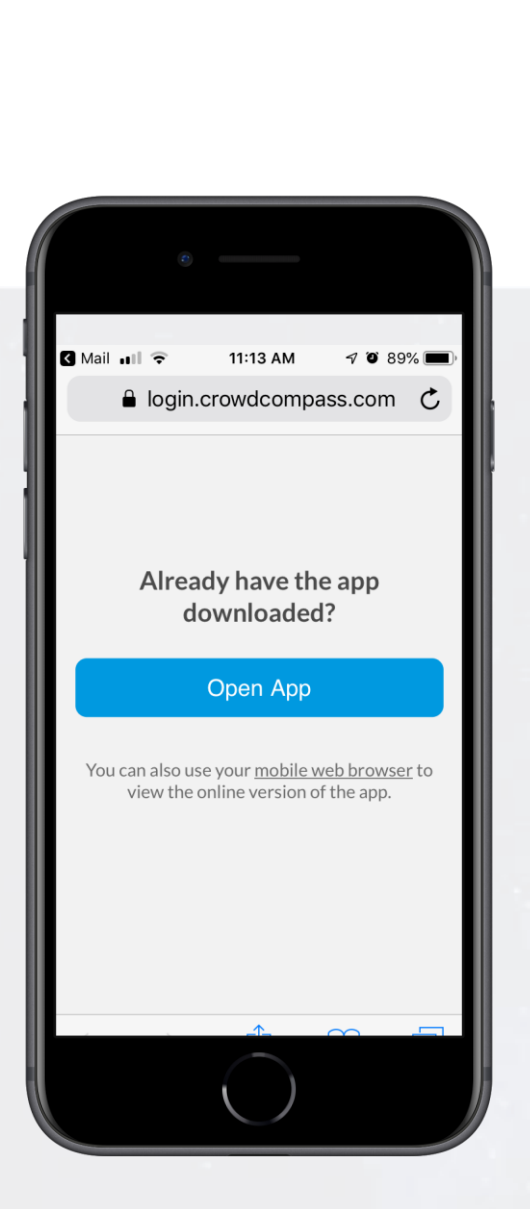

# **Download the app**

**1 Find your Invitation.** Check your email for an invitation message from CrowdCompass.

**2 Download the App.** Click **Download the App** to be taken to the App Store or Google Play Store depending on your device type. Click **Get** or **Install** to start downloading the app on your device.

### Download the App Step 2: Verify Your Account Then, come back to this email using the same device from Step 1 and click Verify Account to unlock all of the app's advanced features. Verify Account Contact the event planner if you have any questions. Enjoy the event!  $\Leftrightarrow$  $\sqrt{2}$

< All Inboxes

## **Verify your account**

**1 Return to your Invitation.** Once the app has finished installing, open your invitation email again.

Click **Verify Account**.

**2 Confirm your Verification.** Click **Open App** to complete the verification and unlock all the app features!

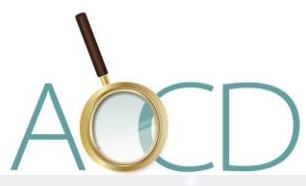